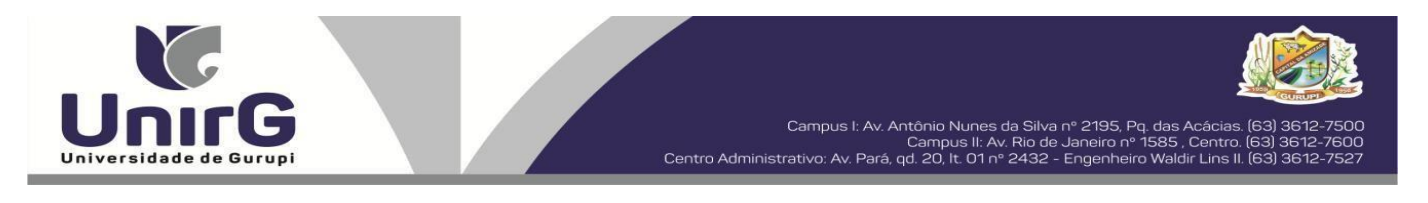

#### **EDITAL Nº 008/2024**

## **PROCESSO SELETIVO PARA O PRIMEIRO SEMESTRE DE 2024 CONVOCAÇÃO PARA A MATRÍCULA – TERCEIRA CHAMADA CAMPUS DE PARAÍSO DO TOCANTINS - TO**

A Presidente da Comissão Permanente de Processo Seletivo – CPPS da Universidade de Gurupi, no uso de suas atribuições legais, considerando o item 15, do Edital nº 092/2023, do Processo Seletivo para o primeiro semestre de 2024, **convoca** os candidatos abaixo relacionados, aprovados no Resultado Final, para realização da matrícula na forma abaixo especificada.

- Dia **17 de janeiro de 2024 -** Para todas as categorias (vagas: Ampla Concorrência, Cota/ENEM e Cota/Escola Pública), para o curso de **Medicina,** na Universidade de Gurupi, **a partir das 10 horas do dia 17 de janeiro até às 17 horas.** O pagamento do respectivo boleto bancário poderá ser efetuado até o limite do horário bancário do dia **18 de janeiro de 2024.**
- As matrículas serão realizadas online, sendo que os candidatos convocados deverão anexar todos os documentos descritos no Anexo, seguindo os procedimentos descritos neste Edital.

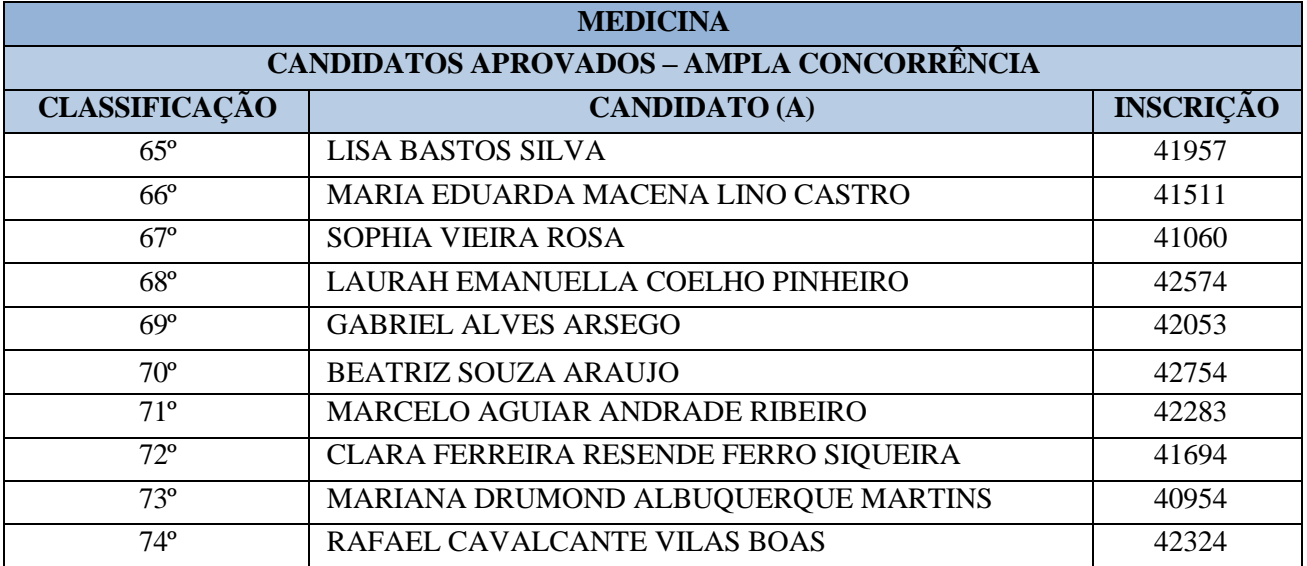

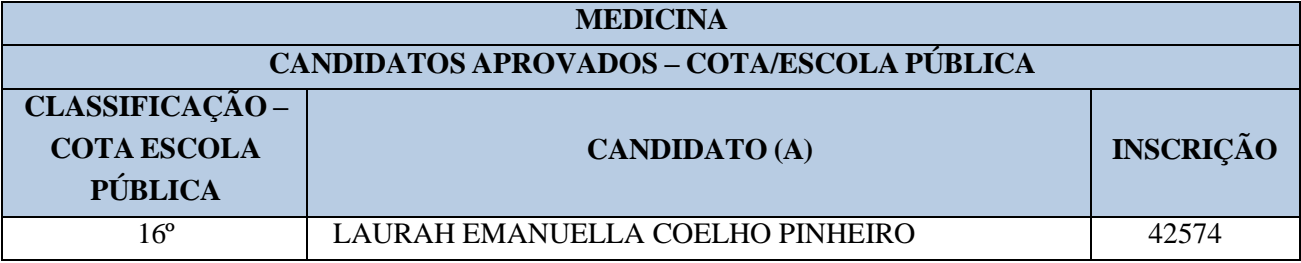

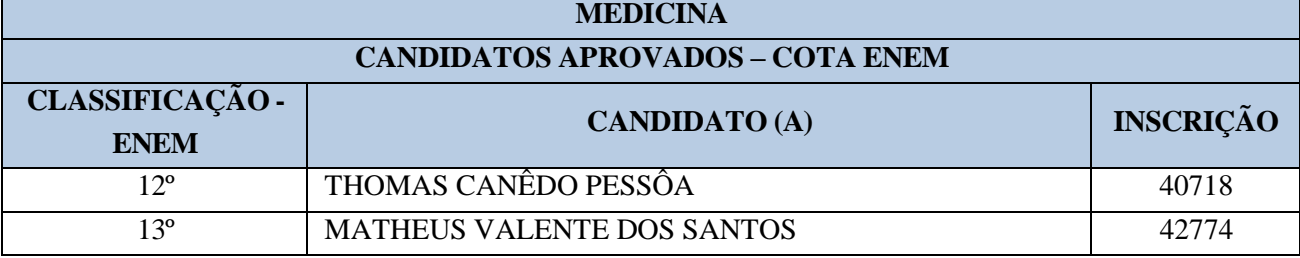

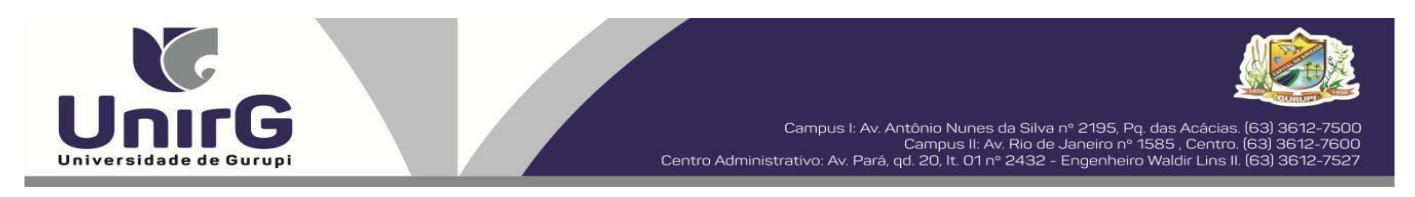

Comissão Permanente de Processo Seletivo, 16 de janeiro de 2024.

**Dra. Sara Falcão de Sousa** Reitora da Universidade de Gurupi Presidente da Comissão Permanente de Processo Seletivo Decreto Municipal nº 1.184/2020

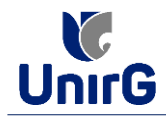

#### **DO PROCEDIMENTO DE MATRÍCULA INICIAL PARA OS CANDIDATOS APROVADOS**

A matrícula inicial é realizada 100% digital, seguindo as normas e procedimento listados a seguir.

## **PREPARAÇÃO DOS DOCUMENTOS**

**DIGITALIZAR** os documentos abaixo relacionados (**frente e verso**), segundo o Edital do respectivo Processo Seletivo, de forma legível, preferencialmente na escala de cor cinza em formato PDF.

#### **I.** Documentos de entrega **OBRIGATÓRIA NO ATO DA MATRÍCULA:**

- *- Certidão de Nascimento/Casamento*
- *- Cédula de Identidade / Registro Geral*
- *- CPF- Cadastro de Pessoa Física*
- *- Comprovante de Residência*
- *- Certificado de Conclusão do Ensino Médio*
- *- Certidão de Conclusão do Ensino Médio¹*
- *- Histórico Escolar de Ensino Médio*
- *- Título de Eleitor (maiores de 18 anos)*

*8- Carteira de Reservista / Certificado de Dispensa de Incorporação (maiores de 18 anos do sexo masculino)*

*16 - Comprovante de Votação / Certidão de Quitação Eleitoral (maiores de 18 anos)*

*- Responsável Legal - RG e CPF (OBRIGATÓRIO SOMENTE PARA MENORES DE IDADE***)**

*¹ Caso o candidato ainda não tenha recebido da unidade escolar o CERTIFICADO DO ENSINO MÉDIO,deverá postar em seu lugar a Certidão de conclusão de curso, emitida no máximo 30 (trinta dias)antecedentes a matrícula.*

# **OBSERVAÇÕES:**

- *1. Para o ingressante mediante Cota/Escola Pública, é obrigatório anexar o Histórico Escolar que demonstre onde cursou todas as séries do ENSINO MÉDIO.*
- *2. Caso o candidato não possua um dos documentos exigidos para matrícula, ele retirará na página da IES, o "TERMO DE COMPROMISSO – PENDÊNCIA DE DOCUMENTAÇÃO" no mesmo link dos demais formulários, preencherá e postará no campo dos documentos que não possua, lembrando que é a exceção é a obrigatoriedade da apresentação de ao menos um documento de integralização do Ensino Médio.*

## **ENCAMINHAR DOCUMENTOS PARA ANÁLISE**

**II.** O candidato deve **ACESSAR** a Plataforma SEI (sei.unirg.edu.br), fazer o login, utilizando seu número de CPF como usuário (username) e também seu número de CPF como senha (password).

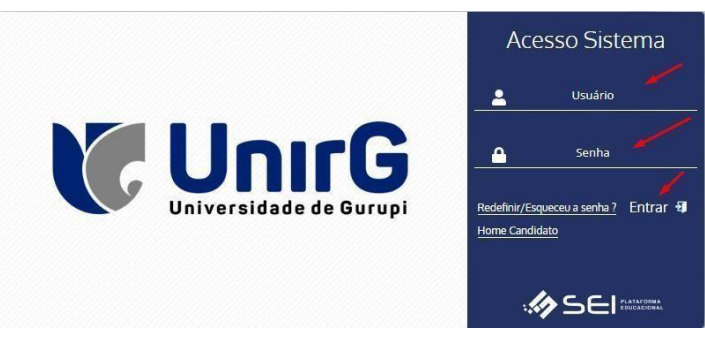

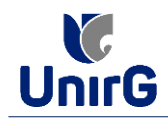

EXEMPLO

Exemplo: ► CPF: 000.000.000-00

Usuário: 00000000000 Senha: 00000000000

**III.** Ao realizar o Login, a primeira tela apresenta o **REQUERIMENTO DE MATRÍCULA**. Faça uma leitura, e em seguida clique em **ACEITAR**\*\*.

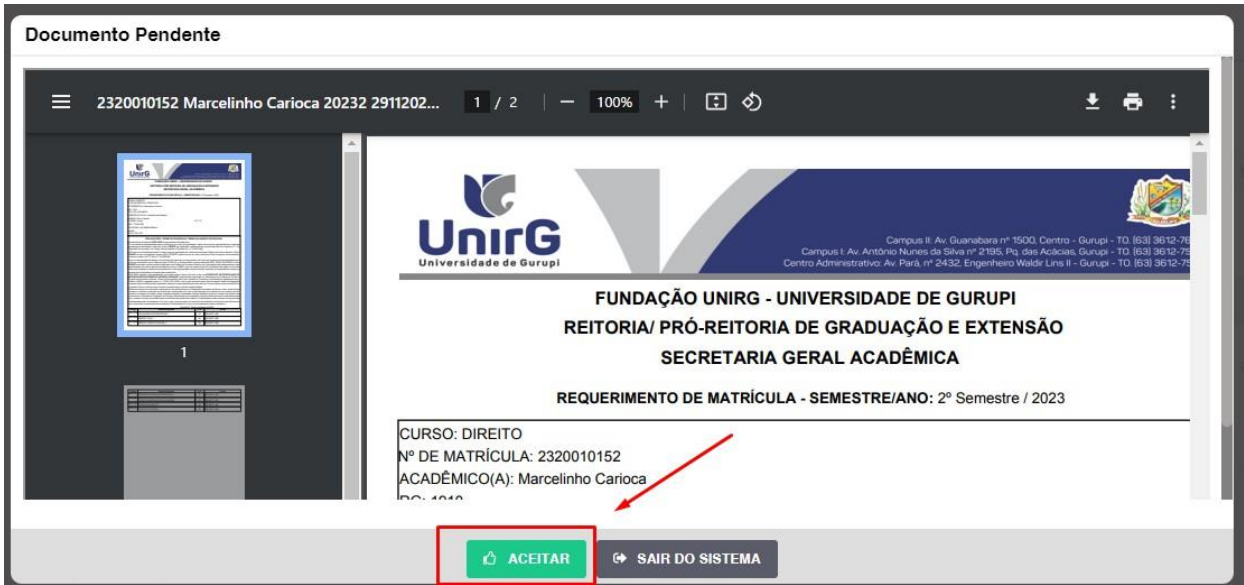

**IMAGEM 01:** Tela que apresenta o Requerimento de matrícula e Termo de adesão contratual para ser assinado.

\*\* Caso o acadêmico ingressante seja MENOR DE IDADE, o requerimento descrito neste item, não irá aparecer em seu usuário, mas sim no usuário do responsável legal cadastrado no momento da inscrição, que utilizará os mesmos passos descritos no **item III,** utilizando como login e senha o seu CPF, e acessará o link "**PAIS**"

# **ATENÇÃO:**

 *Os dados pessoais constantes no requerimento de matrícula, são um reflexo do que foi preenchido no momento de inscrição no processo seletivo, caso algum dado esteja divergente, não se preocupe, posteriormente a Insituição ao receber a documentação realizará a correção.*

 *Baseado no perfil do acadêmico (idade/sexo/curso) a própria plataforma digital faz o filtro de quais documentos descritos no Item II devem compor o dossiê do acadêmico.*

 *Caso a Plataforma SEI identifique inconsistências em seu cadastro, ela solicitará que revise seus dados pessoais, requisitando que se corrija alguma informação incompleta, tal como Endereço ou número de telefone.*

**IV.**Ao Aceitar o Requerimento de Matrículas, aparecerá a tela informando sobre a Documentação a ser entregue, deve-se então clicar em **ENTREGAR DOCUMENTO**.

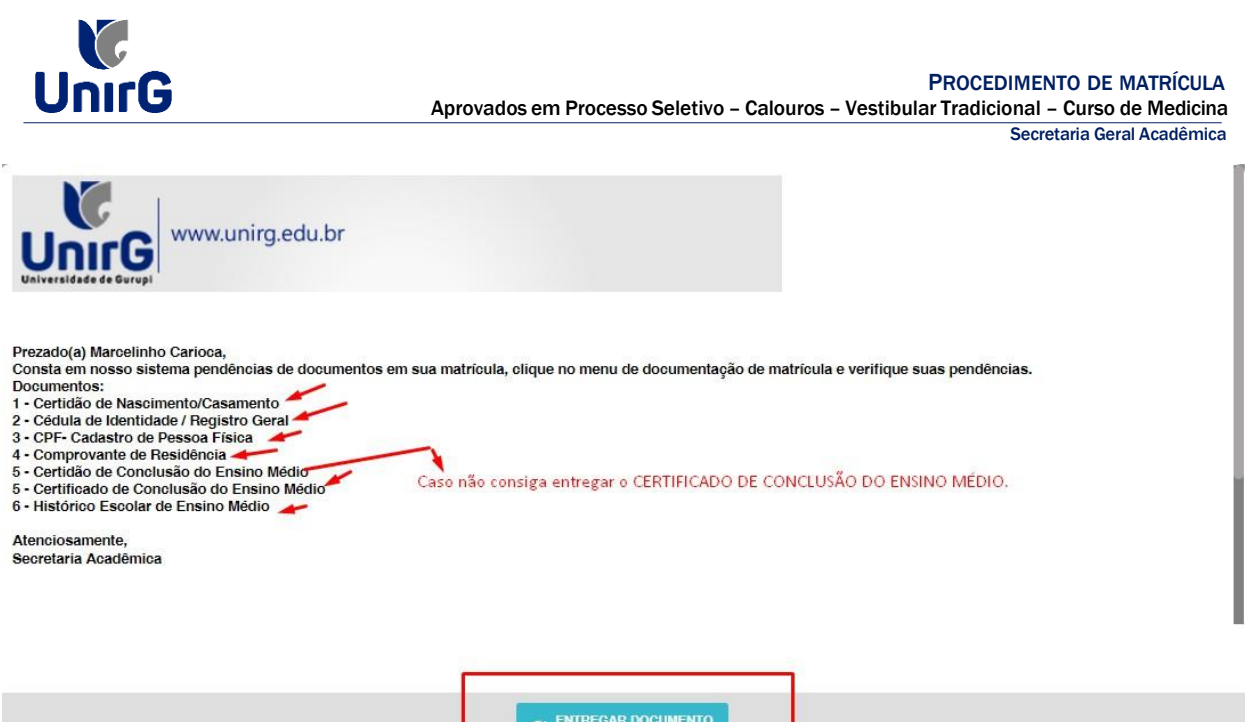

**IMAGEM 02:** Tela que apresenta os documento obrigatórios para realização da matrícula.

**V.** O sistema te redirecionará para tela **DOCUMENTOS ENTREGUES** onde deverá realizar-se o upload /anexar individualmente os documento solicitados. Lembrado que os documentos que possuem frente e verso, devem ser digitalizados no mesmo arquivo. Ao realizar o upload de todos os documentos, deve-se clicar no ícone **GRAVAR.**

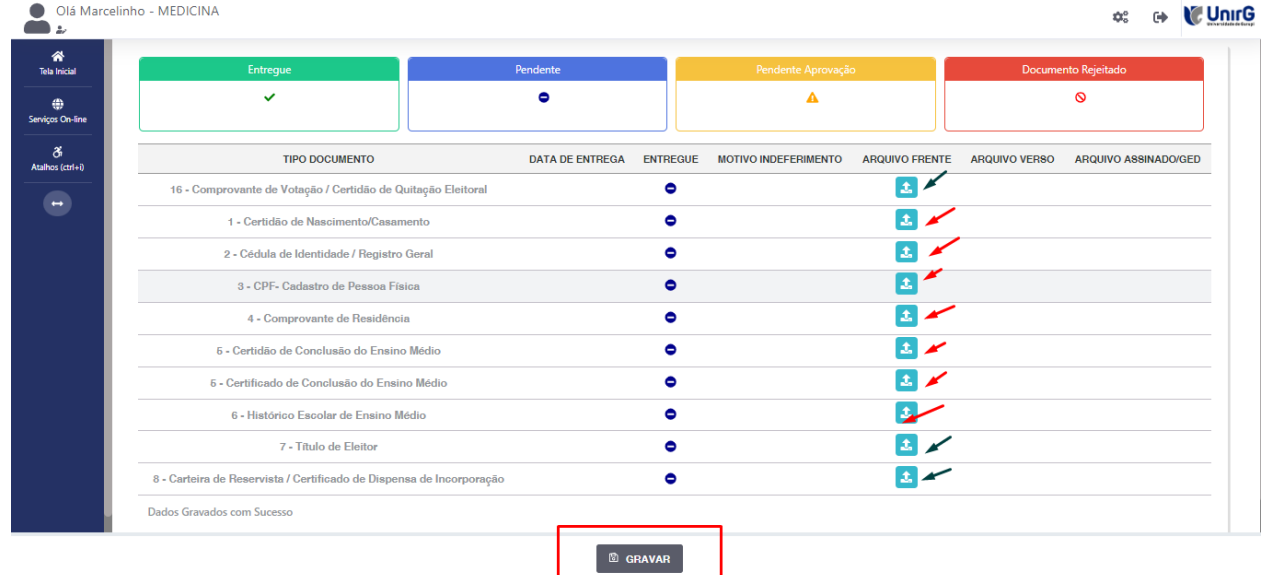

**IMAGEM 03:** Rol de documentos que compoem o Dossiê Acadêmico do Aluno.

# **OBSERVAÇÕES:**

- *1. Os documentos de entrega obrigatória para realização da matrícula, são os indicados com seta vermelha na IMAGEM 03;*
- *2. Para o menor de idade, além dos dois documentos do item anterior, o sistema abrirá um terceiro ícone Obrigatório a ser anexado: RESPONSÁVEL LEGAL - RG e CPF que deverá ser um Documento Pessoal com Foto e o CPF em arquivo único.*
- *3. Aparecerá sempre a relação de todos os documento que compoem o dossiê acadêmico (IMAGEM 03), entretanto, para os documentos indicados com a seta verde, o candidato tem a faculdade de entregar no processo de matrícula ou até 60 (sessenta) após início das aulas.*

**VII**. Após gravar, o sistema apresentará o símbolo **de casa en unha que o documento foi** postado comsucesso, e seguiu para ser analisado pelo funcionário da Instituição, podendo ser Aprovado ou Rejeitado.

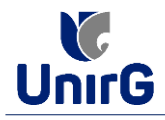

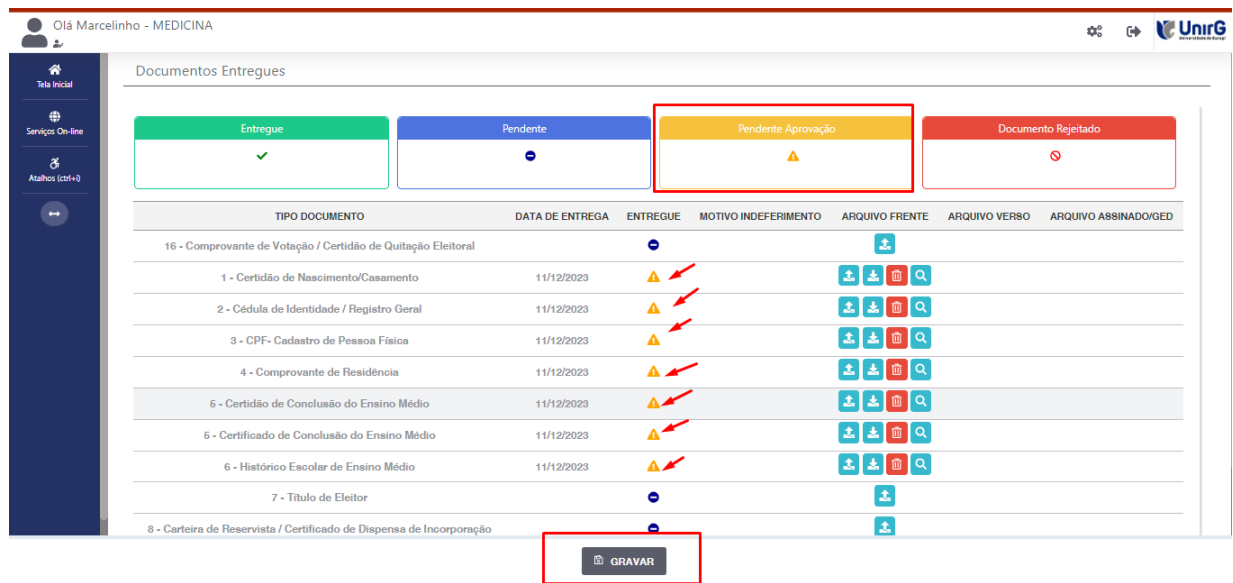

**IMAGEM 04:** Tela após postar os Documentos.

# **FINALIZANDO AMATRÍCULA**

**VIII.** Transcorrido lapso temporal - geralmente superior a **06 (horas)** úteis após postagem dos documentos – o candidato terá a resposta se sua **MATRÍCULA** fora **DEFERIDA** ou **INDEFERIDA.**

#### **a) MATRÍCULA DEFERIDA**

► A Plataforma SEI-Otimize apresentará a tela inicial com mais funções a disposição do candidato. Entre essas novas opções o candidato Acessará o item **FINANCEIRO** – sub

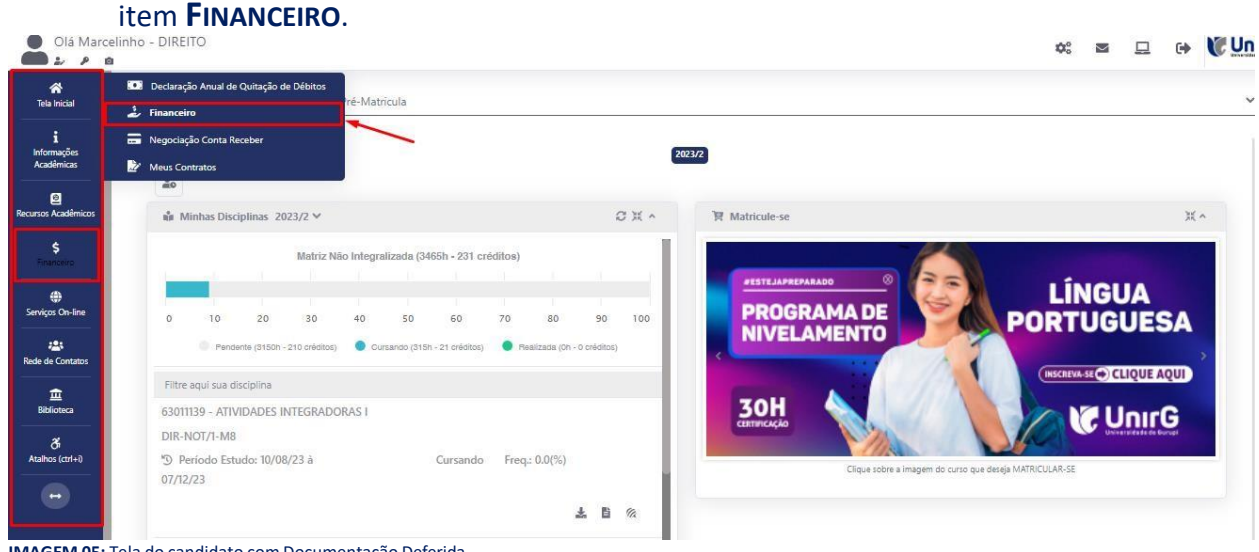

**IMAGEM 05:** Tela do candidato com Documentação Deferida.

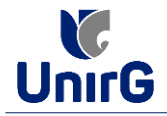

► Aparecerá o Item **MINHAS CONTAS A PAGAR**, selecionará então a opção **EM ABERTO (VENCIDAS E A VENCER),** que listará a conta a pagar referente a matrícula**.** Próximo passo é escolher a forma de pagamento: emissão de boleto ou cartão de crédito

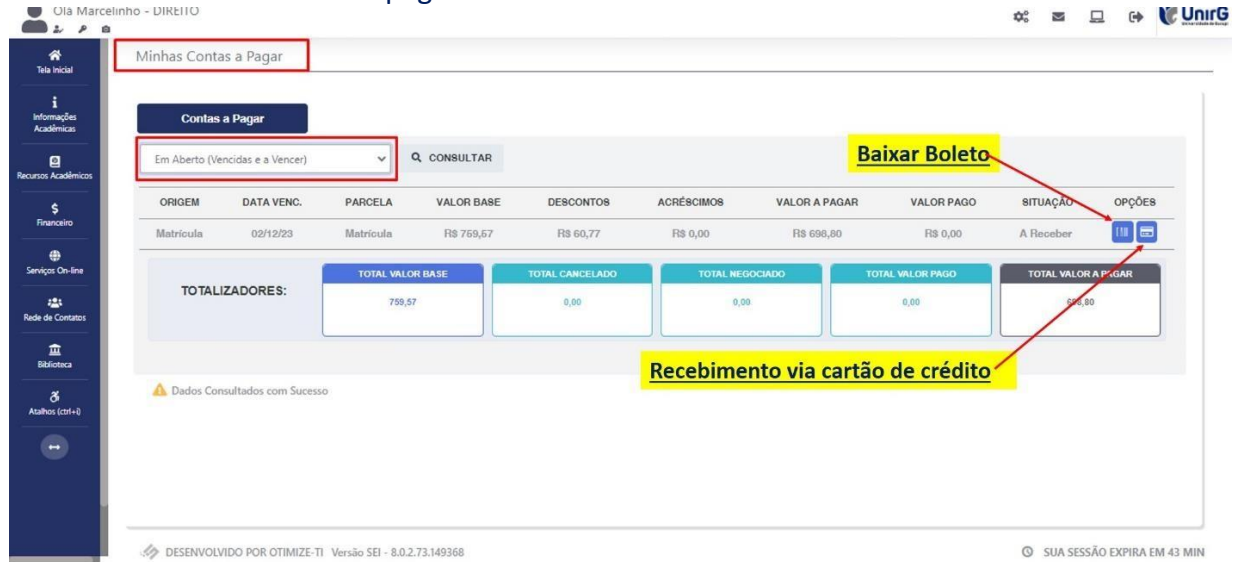

**IMAGEM 06:** Tela para retirada do boleto de pagamento ou efetivação de pagamento via cartão de crédito.

Após a Compensação do valor monetário referente, a matrícula estará **EFETIVADA.**

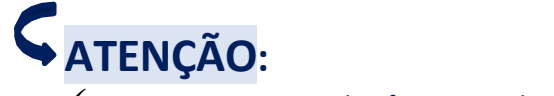

*Nesse novo acesso, a Plataforma SEIsolicitará que o candidato altere sua senha.*

#### **b) MATRÍCULA INDEFERIDA**

► Ao acessar o seu usuário na Plataforma SEI-Otimize, o sistema trará a alerta sobre a pendência de documento, informando qual documento e os motivos que fizeram ser rejeitado

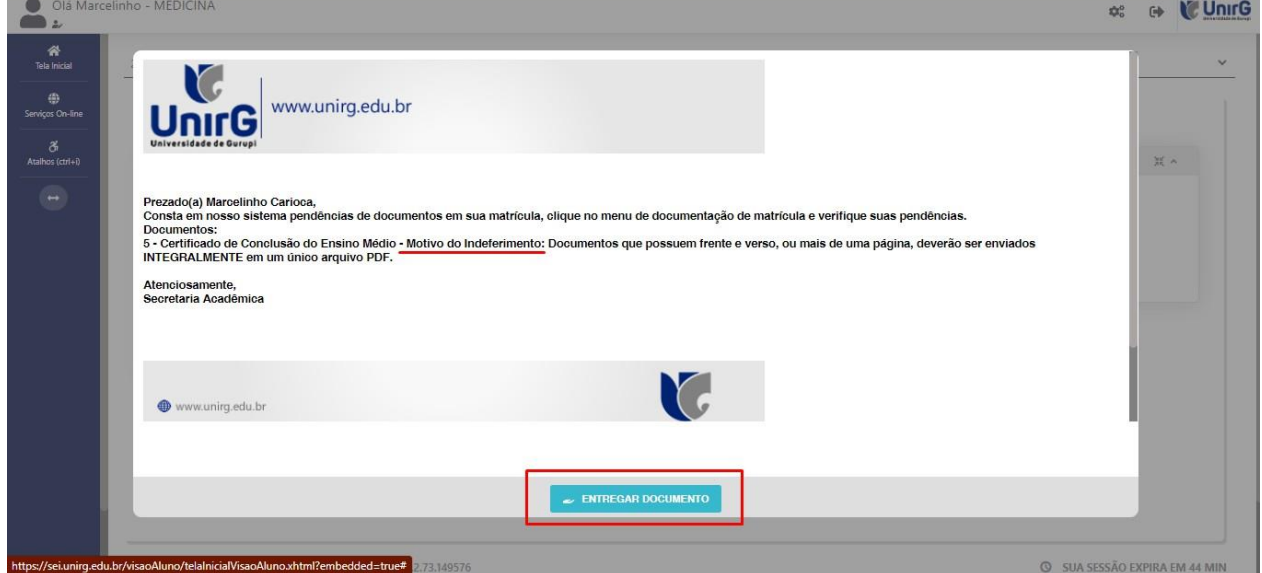

**IMAGEM 07:** Exemplo de indeferimento de documento e suas motivações.

► Ao clicar no item **ENTREGAR DOCUMENTO,** será redirecionado para o ícone descrito no item **IV** deste tutorial, e após sanar a pendência descrita, realizará ► Caso seja aceito o novo documento, seguirá os trâmites descritos no subitem **A**) **MATRÍCULADEFERIDA.**

**IX.** Caso julgue necessário, acesse ao **VÍDEO TUTORIAL** disponível no site da Instituição publicado no link [http://www.unirg.edu.br/aluno/secretaria-virtual/,](http://www.unirg.edu.br/aluno/secretaria-virtual/) aba Matrícula de Calouros e Pedidos de Vaga.

**X.** Não é necessário enviar o comprovante de pagamento para a Instituição.

**XI.** Em tempo oportuno, a Instituição solicitará a apresentação da documentação original.